# **Como abrir sua empresa no Guarujá**

### **Pessoa Jurídica** \_\_\_\_\_\_\_\_\_\_\_\_\_\_\_\_\_\_\_\_\_\_\_\_\_\_\_\_\_\_\_\_\_\_\_\_\_\_\_\_

As solicitações deverão ser realizadas pelo Via Rápida Empresa/Redesim por meio do site: https://vreredesim.sp.gov.br/home

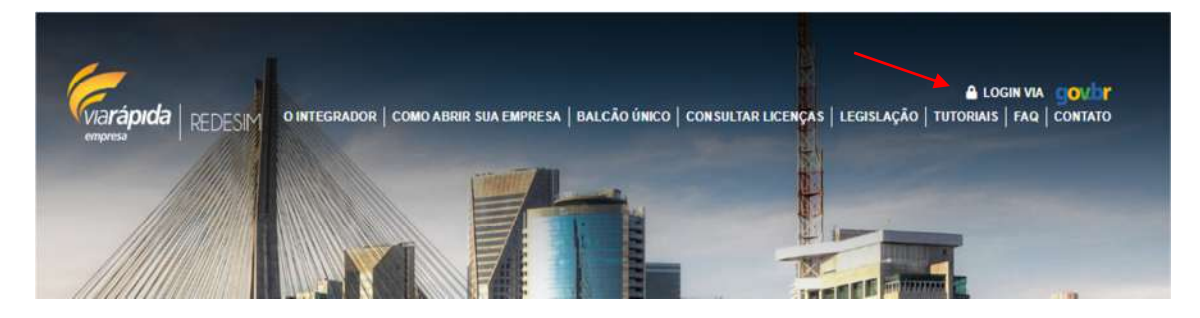

No canto superior direito da página selecione **"Loggin Via"** para ser direcionado à página de entrada e preencha os dados necessários para acessar a **Área Logada.** 

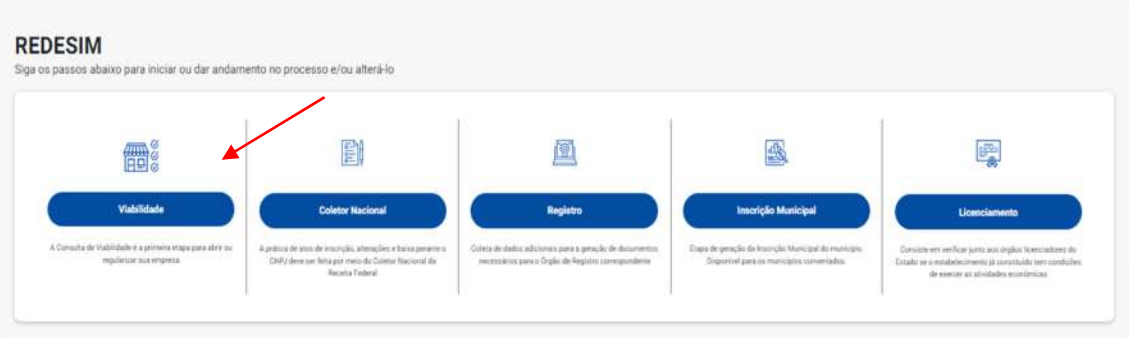

Na **Área Logada** siga as etapas indicadas na tela iniciando pela **Viabilidade.**  Após o preenchimento da consulta de viabilidade será necessário aguardar a resposta da Prefeitura que estará disponível no próprio site em até três dias úteis. Se favorável, passar para a próxima etapa.

Em caso de dúvidas no preenchimento acesse a página de tutoriais da JUCESP: https://vreredesim.sp.gov.br/tutoriais

Após concluir a etapa de "**Licenciamento"** e gerar o CLI (Certificado de Licenciamento Integrado), o requerente deverá informar à Prefeitura via e-mail (vre@guaruja.sp.gov.br) para que então seja efetuado o registro ou alteração da **Inscrição Municipal** da empresa no município**.** 

Ao informar a prefeitura de que o licenciamento foi concluído é necessário observar em qual classificação de risco sua empresa foi enquadrada pelo sistema e efetuar um dos seguintes procedimentos:

## **Empresas de Baixo Risco**

Após obter parecer de todos os órgãos na etapa de "**Licenciamento"** o requerente poderá emitir o **CLI** (Certificado de Licenciamento Integrado) na própria página de Licenciamento

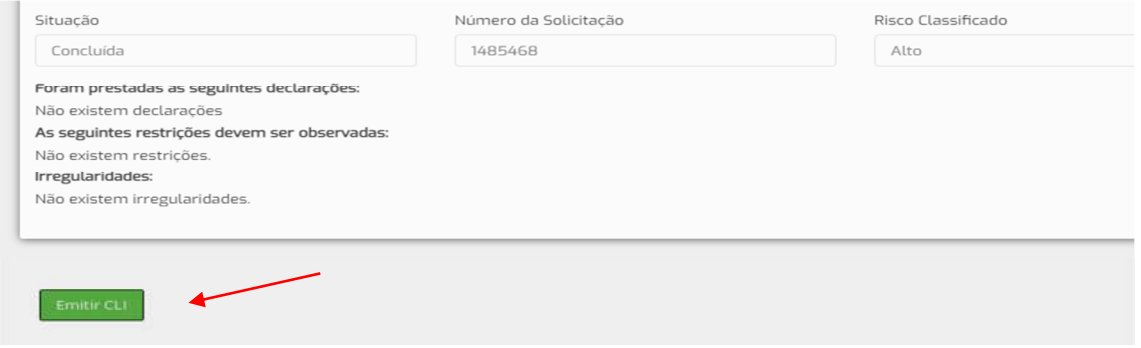

Neste caso, após a emissão do CLI o Requerente deverá entrar em contato com o setor de VRE da Prefeitura pelo e-mail vre@guaruja.sp.gov.br, informar o número do protocolo (o mesmo do CLI) e aguardar a conclusão do processo interno da Prefeitura.

Lembrando que com o CLI em mãos já é possível dar início as atividades da empresa até a emissão da Inscrição Municipal.

## **Empresas de Alto Risco**

Após concluir a etapa de "Licenciamento" o requerente observará a informação "pendente de interação com o órgão" na parte da página referente à Prefeitura.

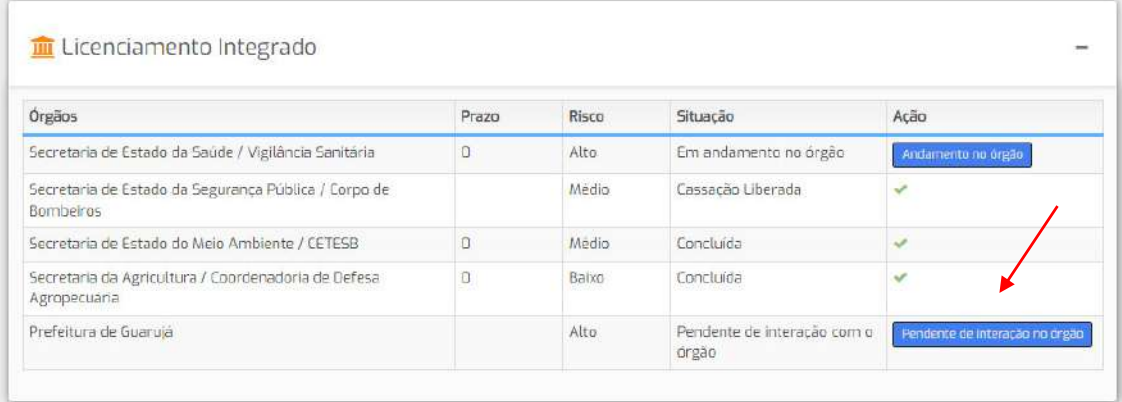

Clicando no botão azul poderá observar a lista de documentos que deverão ser enviados ao setor de VRE da prefeitura.

No caso de empresas classificadas como **Alto Risco** o **CLI** só será liberado após a vistoria da fiscalização de comércio.

O requerente poderá acompanhar o andamento do processo de inscrição municipal via e-mail, munido do número de ID do processo digital e CNPJ da empresa.

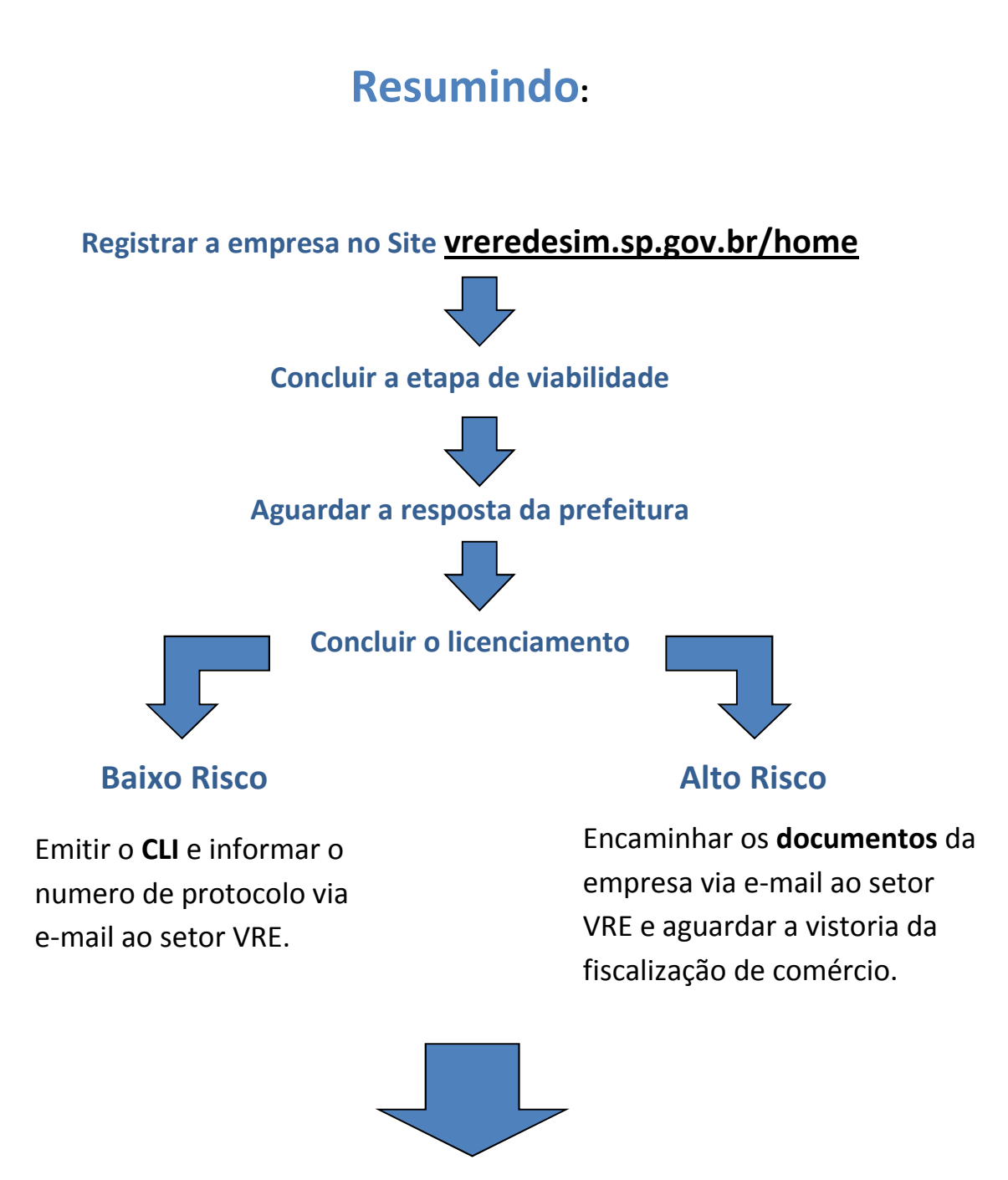

Aguardar a conclusão do processo interno da prefeitura.

Para solicitar o alvará (inscrição municipal) como MEI, encaminhe um e-mail para protocoloeletronico.ceaconpmg@guaruja.sp.gov.br

#### **No assunto do e-mail deve constar**: Solicitação de Alvará + nome completo

#### **No corpo do e-mail informe os seguintes dados:**

- Nome completo:
- $\checkmark$  TELEFONE
- $\checkmark$  E-MAIL
- Forma de atuação: **prestação de serviço** ou **estabelecimento comercial;**

Em seguida anexar ao e-mail os seguintes documentos digitalizados:

### **Prestador de serviço:**

- RG, CPF e comprovante de residência;
- Certificado de MEI feito através do site www.gov.br/empresas-e-negocios
- Termo de compromisso de ponto de referência. Disponível em https://www.guaruja.sp.gov.br/servicos-online/ Clique em cadastro comercial e em seguida em declaração de ponto de referência
- Espelho do IPTU para imóveis não regularizados deve ser apresentado um croqui ou mapa do local, com foto (Print de tela do Google Maps apontando o local do imóvel).
- Certidão (Comprovante) de CNPJ

### **Estabelecimento comercial**

- ← Certificado de MEI, feito através do site: www.gov.br/empresas-e-negocios
- RG, CPF e comprovante de residência;
- Contrato de locação do imóvel em caso de imóvel alugado;
- Espelho do IPTU para imóveis não regularizados deve ser apresentado um croqui ou mapa do local, com foto (Print de tela do Google Maps apontando o local do imóvel).
- AVCB/CLCB, que pode ser solicitado através do site: https://viafacil2.policiamilitar.sp.gov.br
- Certidão (Comprovante) de CNPJ

Assim que sua solicitação for inserida no sistema, você receberá o protocolo do pedido por e-mail.

Em caso de dúvidas entre em contato com o atendimento do MEI pelo WhatsApp: **(13) 3040-7432**

As solicitações de inscrição ou alteração de inscrição municipal de MEI também podem ser feitas através do site https://vreredesim.sp.gov.br/home

## **Autônomo**\_\_\_\_\_\_\_\_\_\_\_\_\_\_\_\_\_\_\_\_\_\_\_\_\_\_\_\_\_\_\_\_\_\_\_\_\_\_\_\_\_\_\_\_

Encaminhar e-mail para o endereço eletrônico sefincomercio@guaruja.sp.gov.br e anexar cópia dos documentos abaixo ou comparecer pessoalmente no CEACON, no setor de Cadastro Comercial, na Av. Leomil, 630 – Centro, e apresentando os seguintes documentos:

- Requerimento solicitando a inscrição municipal para a atividade. Disponível em https://www.guaruja.sp.gov.br/servicos-online/ Clique em cadastro comercial e em seguida em Modelo de requerimento
- Formulário (CACO) devidamente preenchido disponível em: https://www.guaruja.sp.gov.br/servicos-online/ No grupo "Cadastro comercial" clique em "Formulário CACO".
- Cópia do contrato de locação ou documento de propriedade ou autorização do proprietário com firma reconhecida caso possua estabelecimento comercial**. (Não é necessário para prestador de serviço)**;
- Cópia do espelho do IPTU atual do estabelecimento ou residência;
- Cópia do RG, CPF e comprovante de residência no nome do requerente;
- Procuração do responsável contábil (contador) caso possua;
- AVCB (Auto de Vistoria do Corpo de Bombeiro) Decreto 10.371/2013 **(exceto para prestador de serviço)**;
- Taxa de requerimento paga. Disponível em https://www.guaruja.sp.gov.br/servicos-online/ no grupo "Principais Links" clique em "Taxa de Requerimento".

Em caso de duvidas referentes à Inscrição municipal de pessoa física entre em contato via e-mail: sefincomercio@guaruja.sp.gov.br ou pelos telefones **(13) 3040-7425** ou **(13) 3040-7426** também atendemos via WhatsApp **(13) 3040-7425.**